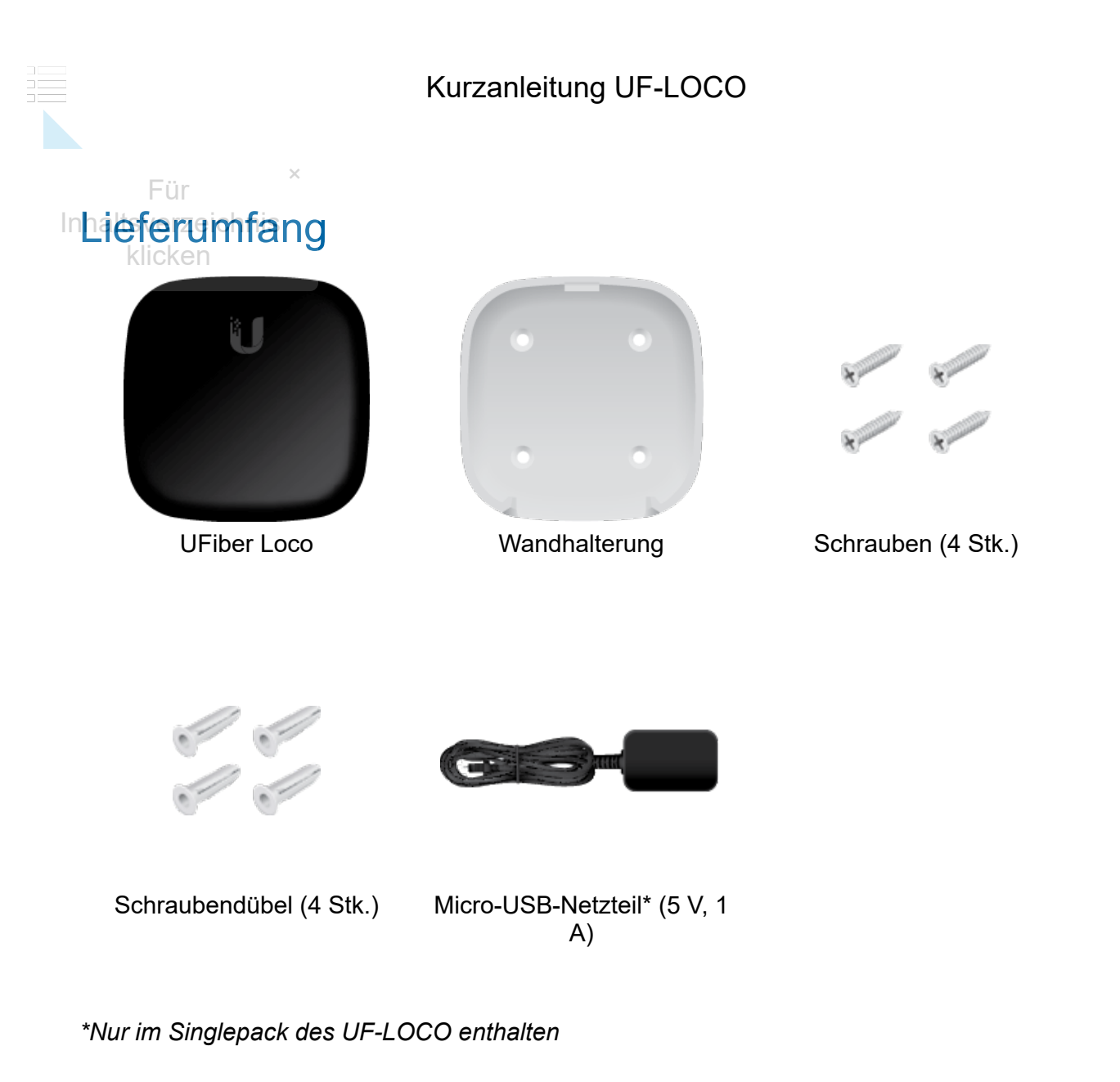

### Systemanforderungen

- Linux, Mac OS X oder Microsoft Windows 7/8/10
- Webbrowser: Google Chrome (Andere Browser haben möglicherweise eingeschränkte Funktionalität)

# Bevor Sie beginnen

Wenn Sie erstmalig den Einsatz eines GPON konzipieren, erfordert dies spezielle Kenntnisse und eine spezielle Planung. Informationen zum GPON-Netzwerkdesign und zur Installation, einschließlich wichtiger Überlegungen und Best Practices, finden Sie unter:

- [ubnt.link/UFiber-GPON-Getting-Started](http://ubnt.link/UFiber-GPON-Getting-Started)
- [ubnt.link/Designing-a-GPON-Network](http://ubnt.link/Designing-a-GPON-Network)

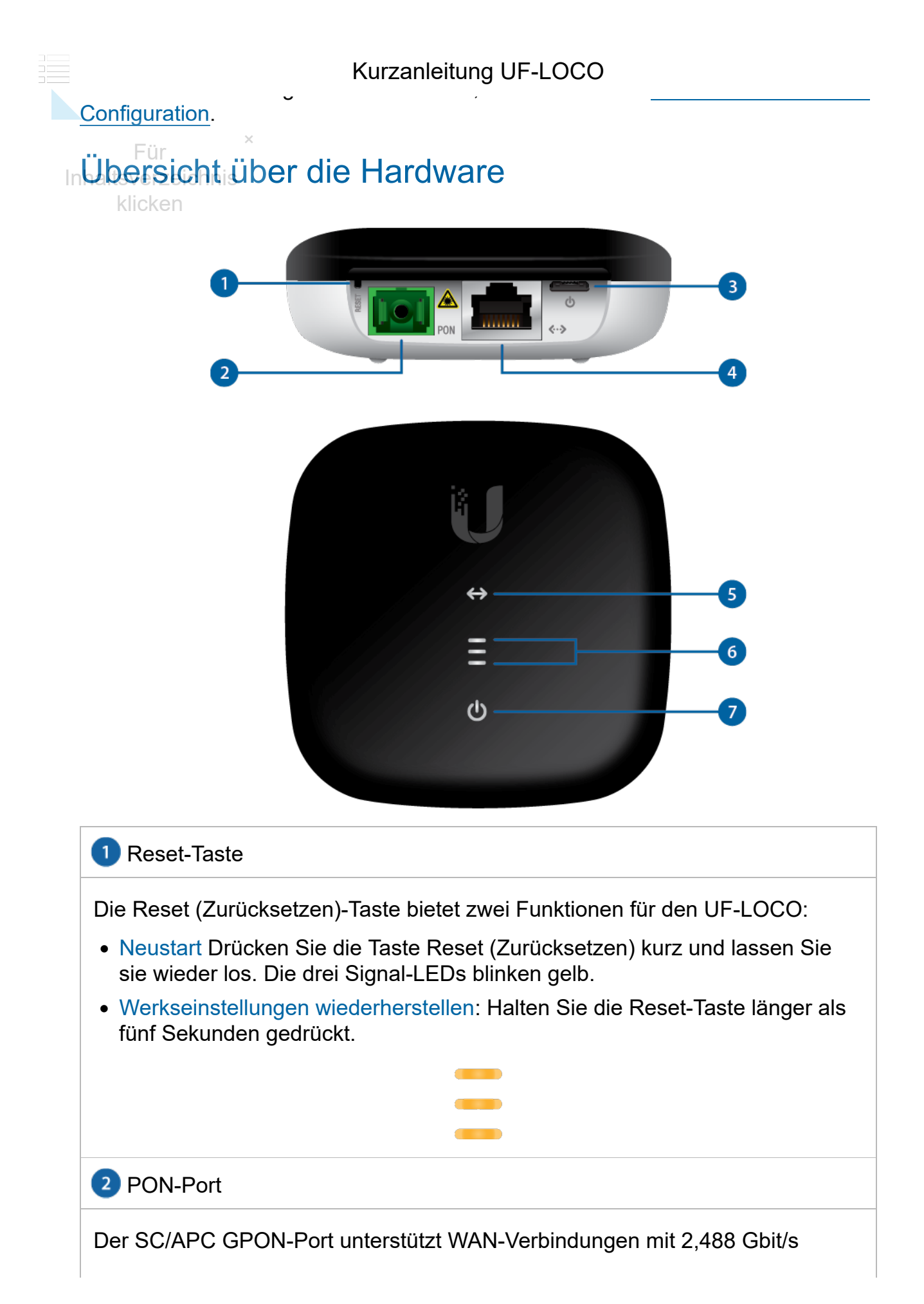

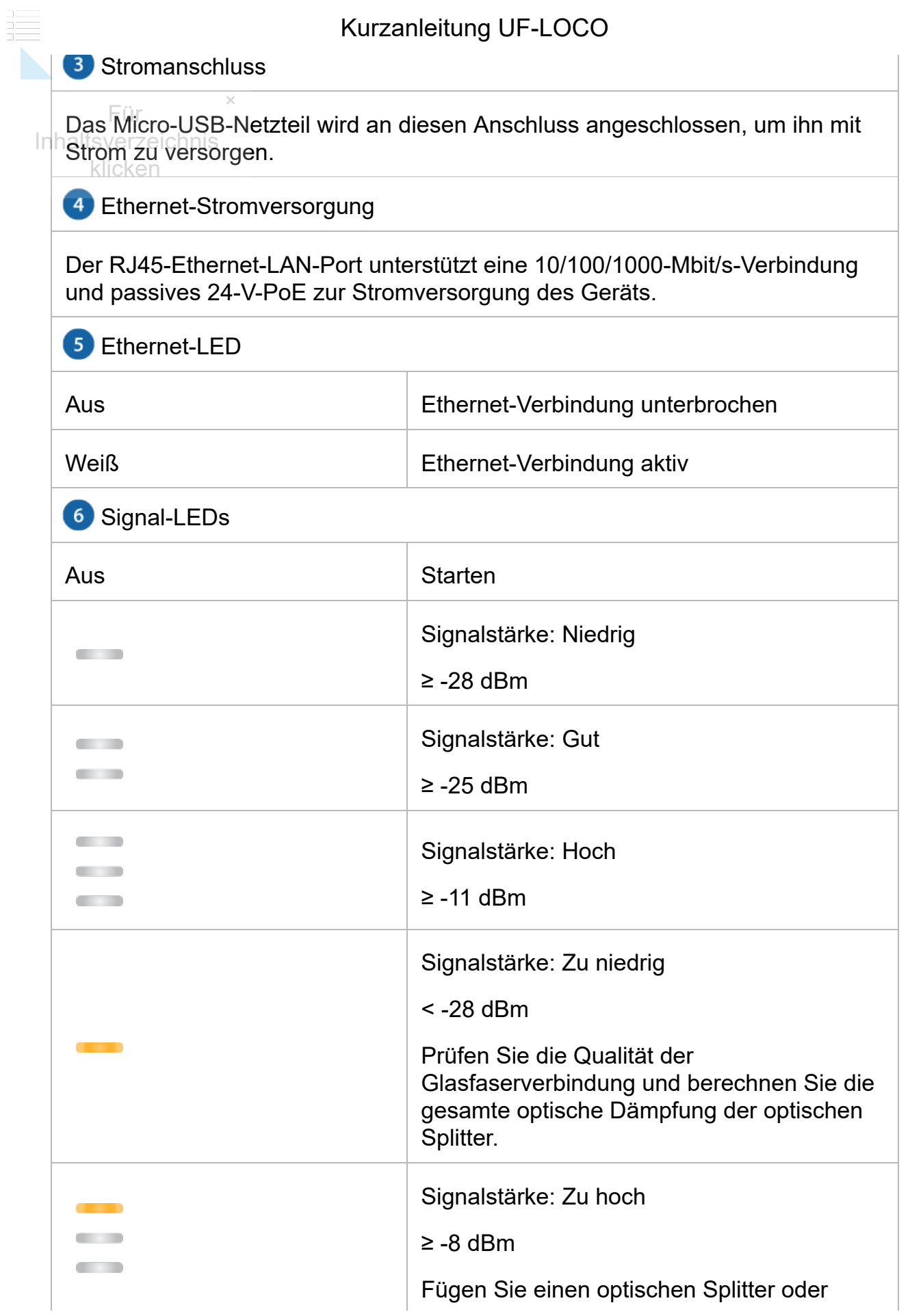

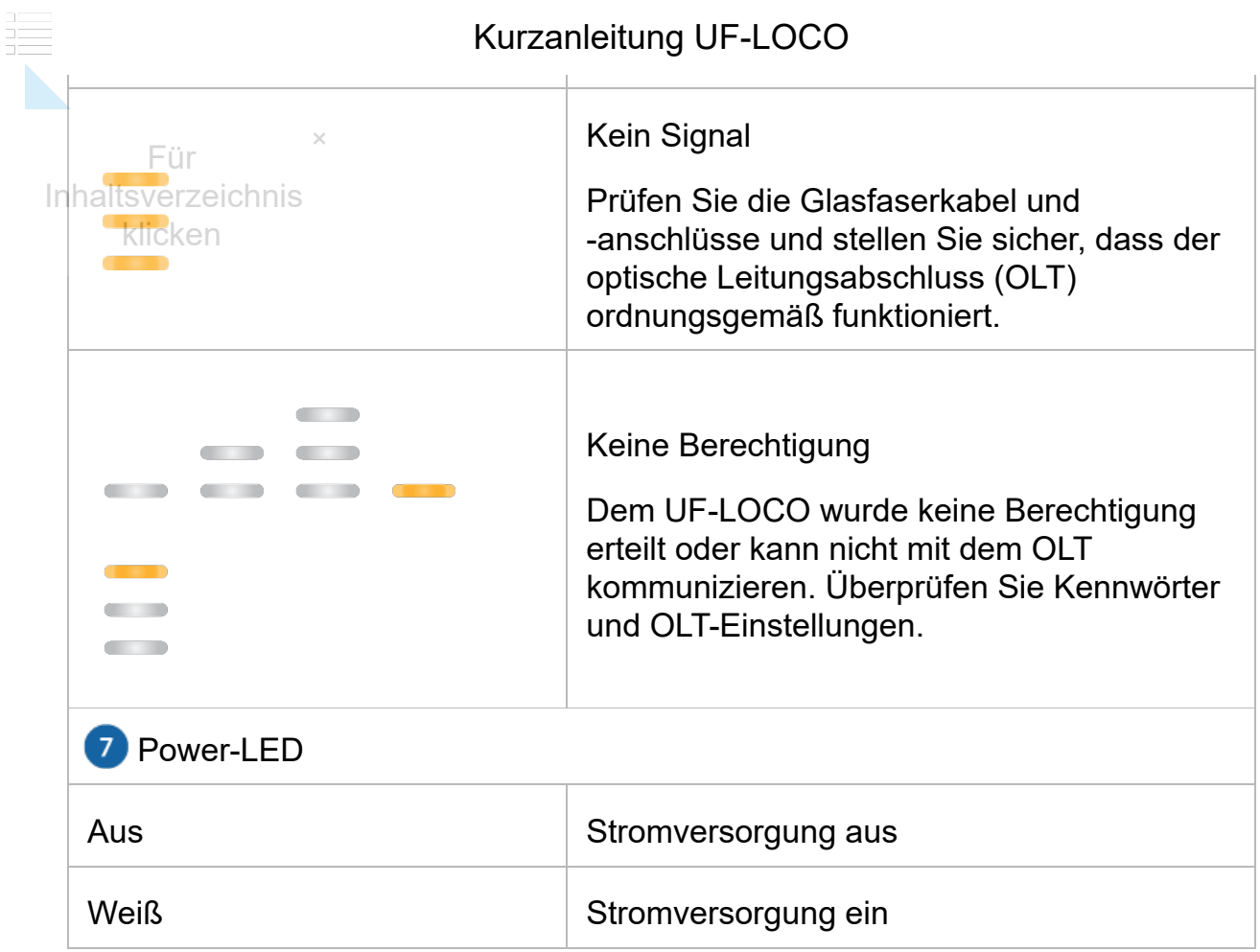

# Installation der Hardware

## **Wandmontage**

1.

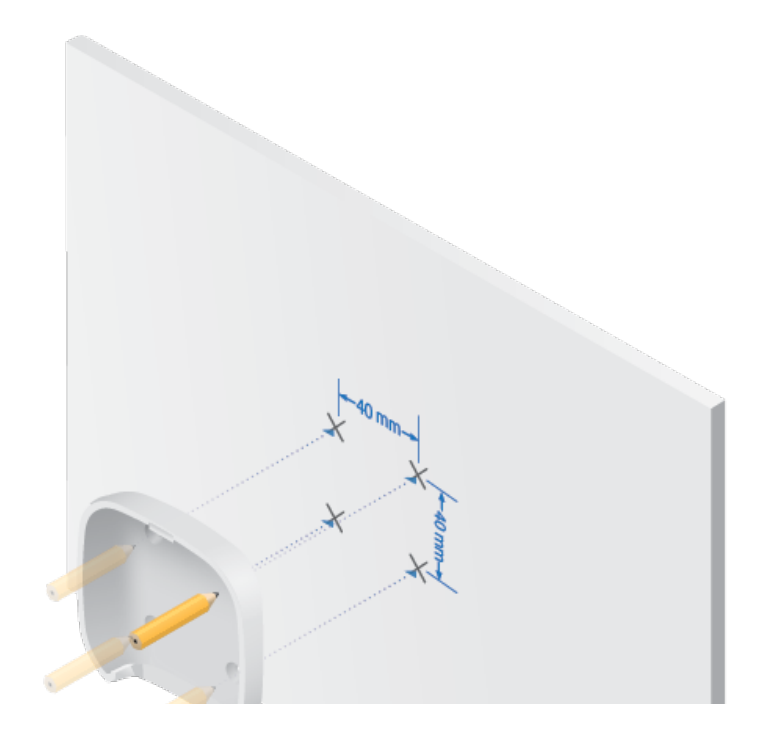

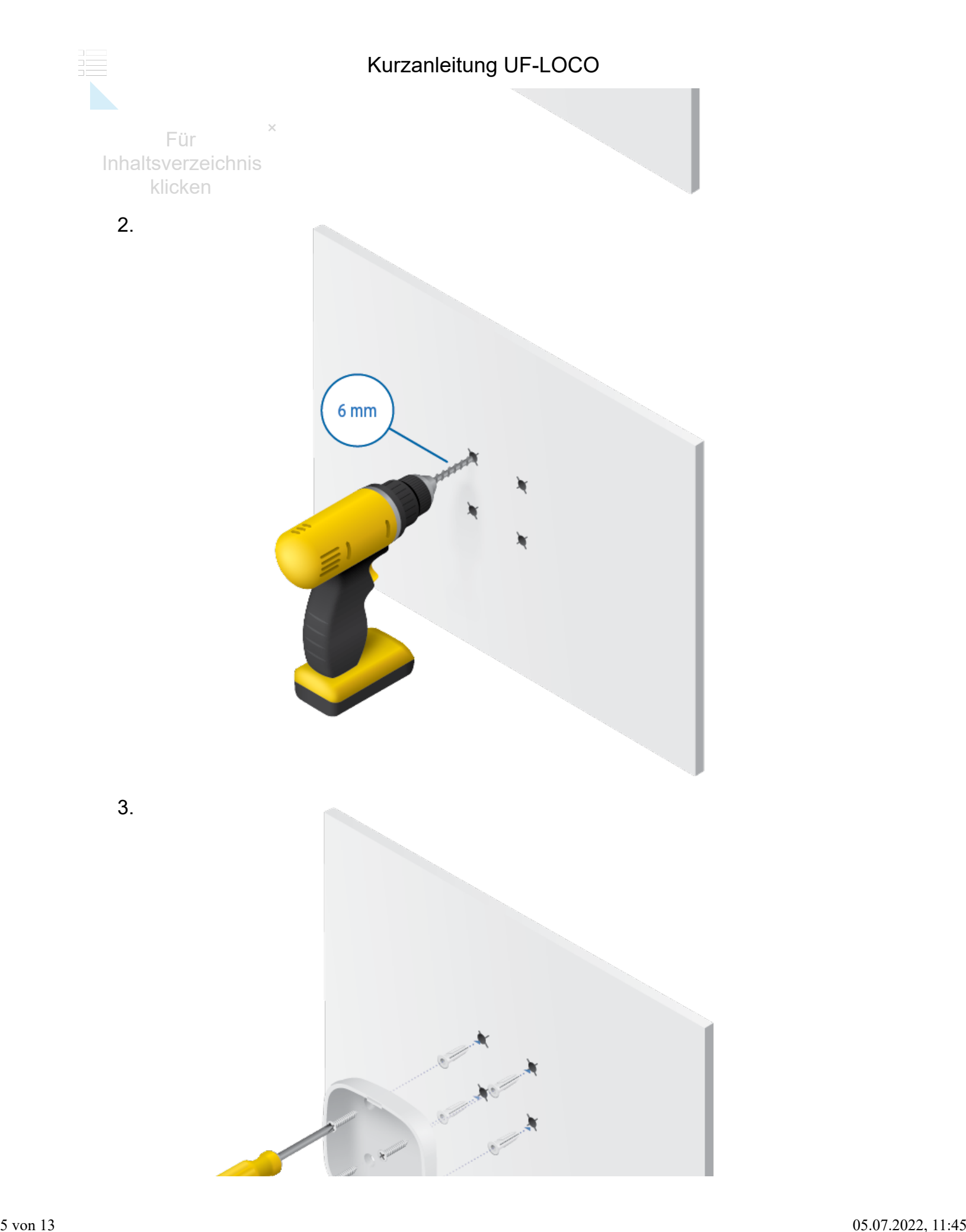

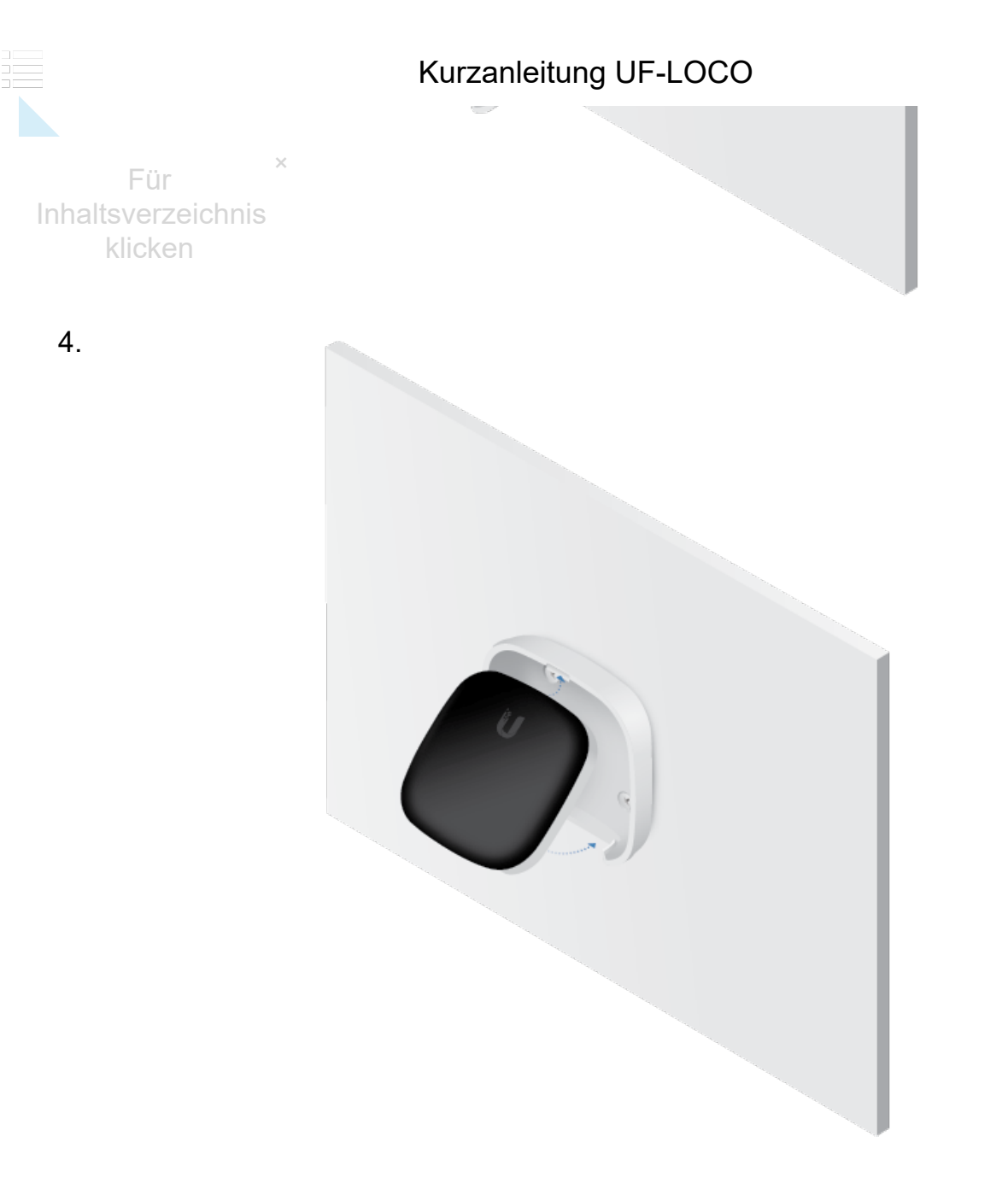

## Glasfaser anschließen

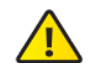

WARNUNG: Blicken Sie niemals direkt in die Kabelenden von Glasfasern oder Modulen. Das ausgestrahlte Licht kann das Auge schädigen.

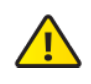

WARNUNG: Lassen Sie die Module und Glasfaser-Patchkabel bis zum Verwendungszeitpunkt mit den mitgelieferten Schutzkappen abgedeckt, um sicherzustellen, dass die Anschlüsse sauber bleiben.

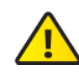

WARNUNG: Schließen Sie das Gerät NICHT direkt an ein UFiber GPON-Modul (UF-GP-B+ oder UF-GP-C+) an. Dadurch würde die Optik des Geräts beschädigt werden. Stellen Sie sicher, dass der Empfangssignalpegel des Geräts zu keinem Zeitpunkt den Wert von -8

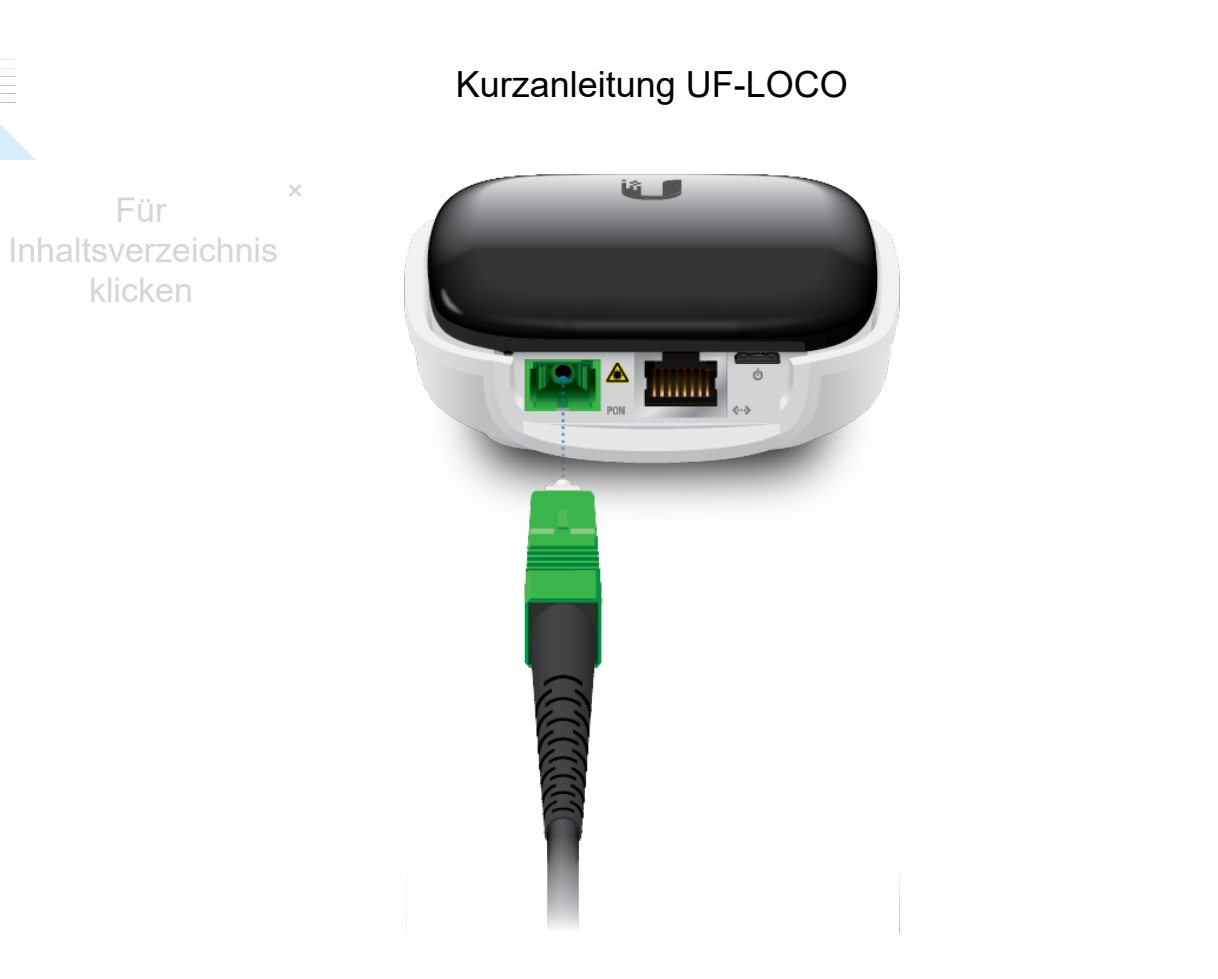

# LAN anschließen

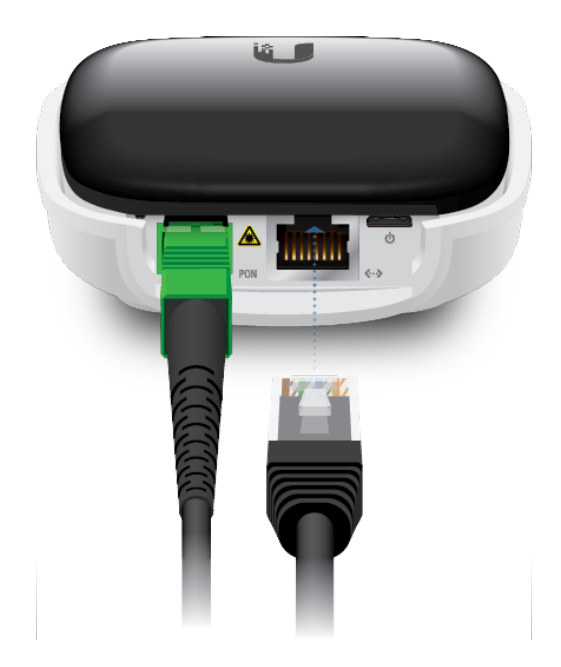

## **Stromanschluss**

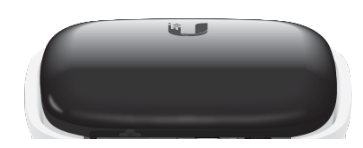

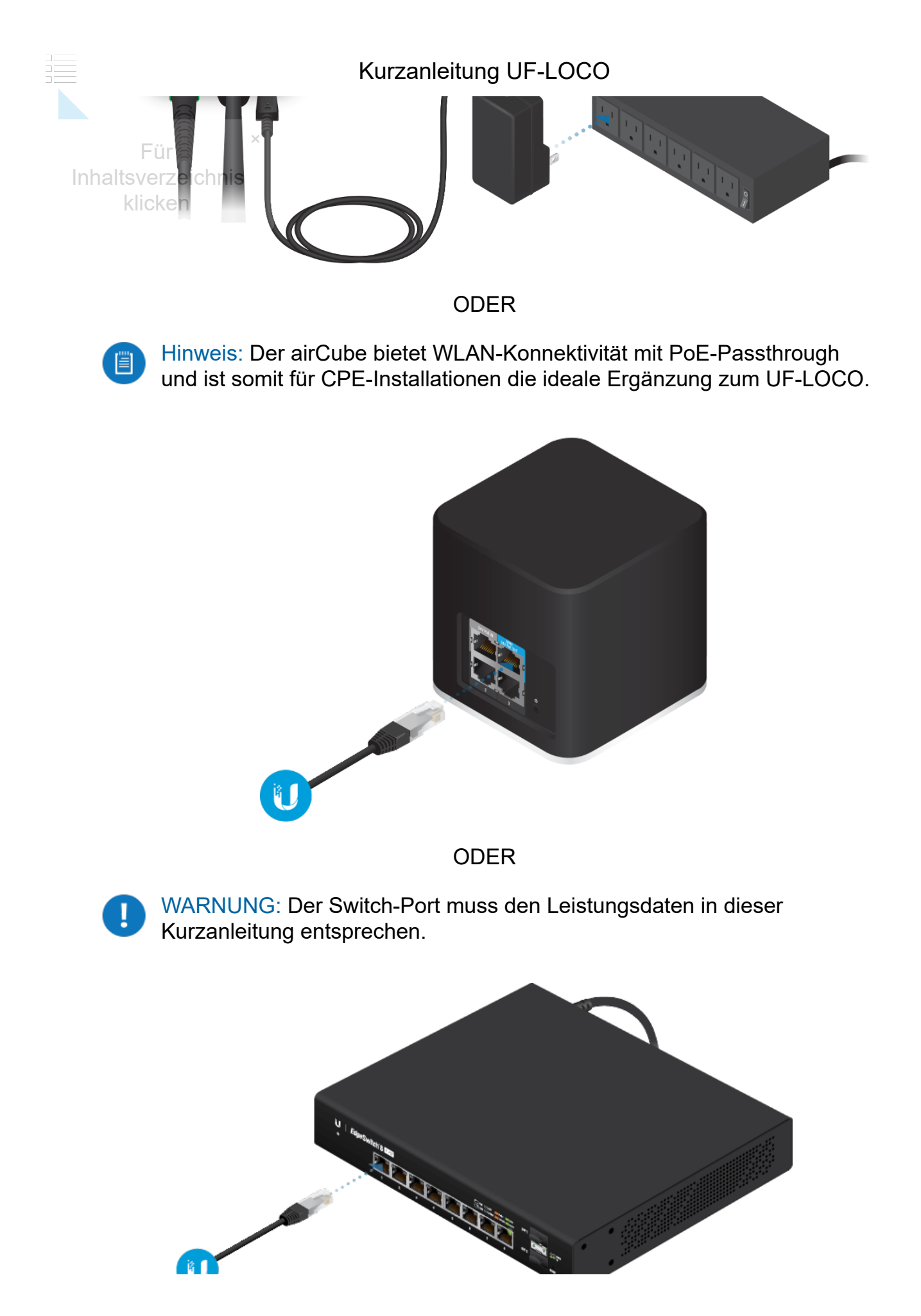

Kurzanleitung UF-LOCO

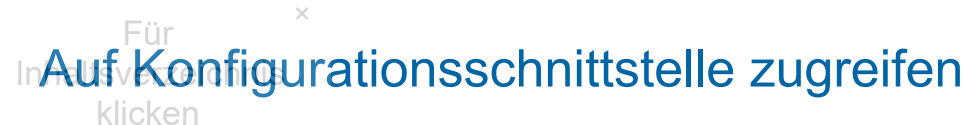

- 1. Stellen Sie sicher, dass Ihr Computer (oder ein anderes Hostsystem) mit dem Gerät verbunden ist.
- 2. Konfigurieren Sie den Ethernet-Adapter auf Ihrem Hostsystem mit einer statischen IP-Adresse im Subnetz 192.168.1.x.
- 3. Starten Sie Ihren Webbrowser. Geben Sie http://192.168.1.1 in das Adressfeld ein. Drücken Sie die Eingabetaste (PC) bzw. Return-Taste (Mac).

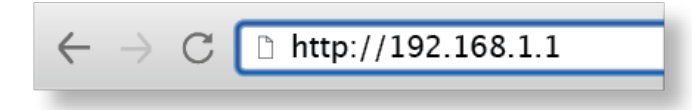

4. Geben Sie ubnt in die Felder für Username (Benutzername) und Password (Kennwort) ein. Klicken Sie auf Login (Anmelden).

Passen Sie Ihre Einstellungen nach Bedarf an. Weitere Informationen finden Sie in den UFiber-Ressourcen unter:<http://ubnt.link/UFiber-Support>

# OLT-Kompatibilitätsprofile

Das Gerät ist mit den meisten OLT-Marken (Optical Line Terminal-Marken) kompatibel und bietet vier Kompatibilitätsprofile. Standardmäßig ist das Gerät auf Profile 1 (Profil 1) – Ubiquiti UFiber OLT eingestellt. Wählen Sie bei anderen Marken manuell Profile 2 (Profil 2), Profile 3 (Profil 3) oder Profile 4 (Profil 4) aus.

- 1. Melden Sie sich bei der UFiber-Konfigurationsschnittstelle an.
- 2. Gehen Sie zu Settings (Einstellungen) .
- 3. Klicken Sie auf dem Bildschirm Network (Netzwerk) auf die Registerkarte System (System).
- 4. Wählen Sie das entsprechende Profil aus dem Dropdown-Menü OLT-Profile (OLT-Profil) aus:
	- Profile 1 (Profil 1) Ubiquiti UFiber-OLT
	- Profile 2 (Profil 2) Andere Marken
	- Profile 3 (Profil 3) Andere Marken
	- Profile 4 (Profil 4) Andere Marken

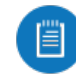

Hinweis: Weitere Informationen finden Sie unter: [https://ubnt.link](https://ubnt.link/Supported-3rd-Party-OLTs) [/Supported-3rd-Party-OLTs](https://ubnt.link/Supported-3rd-Party-OLTs)

5. Klicken Sie auf Save changes (Änderungen speichern).

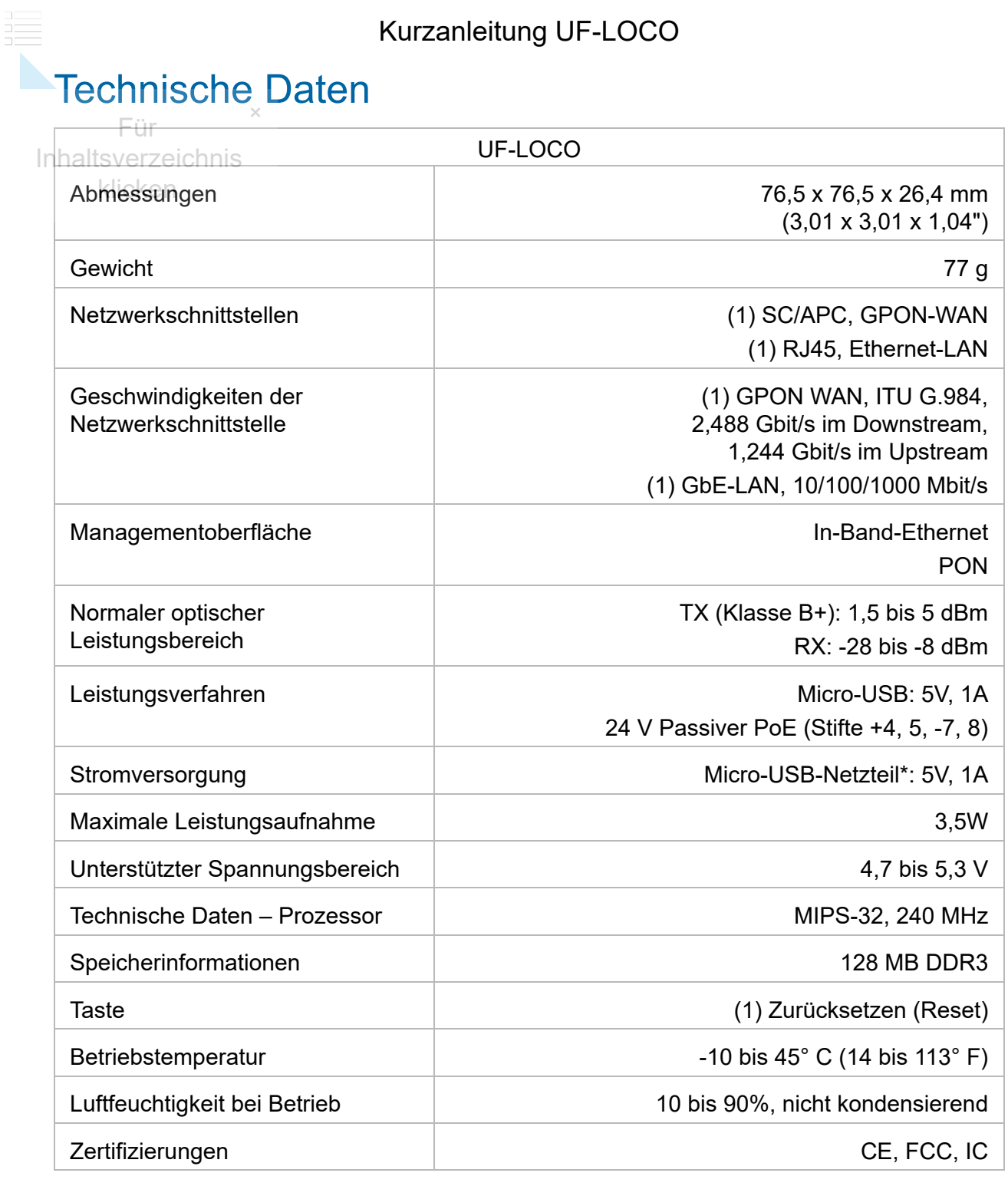

*\*Nur im Singlepack des UF-LOCO enthalten*

# Sicherheitshinweise

- 1. Lesen Sie diese Anweisungen, befolgen Sie sie und bewahren Sie sie auf.
- 2. Beachten Sie alle Warnhinweise.
- 3. Verwenden Sie nur vom Hersteller empfohlenes Zubehör.

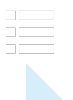

Kurzanleitung UF-LOCO

darf das Produkt weder Regen noch Feuchtigkeit ausgesetzt werden.

WARNUNG: Verwenden Sie dieses Produkt nicht an einem Ort, der überschwemmt Inh<del>4ltsv</del>erwerdem kann. Füwarnung

klicken

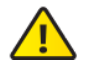

WARNUNG: Verwenden Sie dieses Produkt nicht während eines Gewitters. Es besteht ein geringes Stromschlagrisiko durch Blitzschlag.

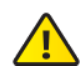

WARNUNG: LASERPRODUKT DER KLASSE 1 – Blicken Sie nicht in die Kabelenden des Glasfaserkabels oder der SFP-Module, während die Stromversorgung der Konverter eingeschaltet ist.

## Hinweise zur elektrischen Sicherheit

- 1. Die auf dem Etikett des Herstellers angegebenen Anforderungen bezüglich Spannung, Frequenz und Stromstärke müssen erfüllt werden. Der Anschluss an eine andere Stromquelle als die angegebenen kann einen fehlerhaften Betrieb oder Schäden am Gerät verursachen oder eine Brandgefahr darstellen, wenn die Beschränkungen nicht eingehalten werden.
- 2. Dieses Gerät enthält keine vom Anwender zu wartenden Teile. Wartungsarbeiten dürfen nur von einem qualifizierten Servicetechniker durchgeführt werden.

# Eingeschränkte Garantie

#### [ui.com/support/warranty](https://www.ui.com/support/warranty/)

Die eingeschränkte Garantie erfordert die Verwendung von Schiedsverfahren zur Lösung von Streitigkeiten auf individueller Basis und ggf. Schiedsverfahren anstelle von Geschworenengerichten oder Sammelklagen.

## Konformität

## **FCC**

Änderungen oder Modifikationen, die nicht ausdrücklich von der für die Konformität verantwortlichen Partei genehmigt wurden, können dazu führen, dass die Berechtigung des Benutzers zum Betrieb des Geräts erlischt.

Dieses Gerät erfüllt Teil 15 der FCC-Vorschriften. Der Betrieb unterliegt den folgenden beiden Bedingungen.

- 1. Dieses Gerät darf keine schädlichen Störungen verursachen und
- 2. Dieses Gerät darf nicht durch eventuell auftretende Interferenzen beeinträchtigt werden, einschließlich solcher, die den Betrieb stören könnten.

Dieses Gerät wurde getestet und erfüllt die Grenzwerte für ein digitales Gerät der Klasse A gemäß Teil 15 der FCC-Vorschriften. Diese Grenzwerte sollen einen angemessenen Schutz